### 1 **设置 ZD888T** 桌面打印机 核实是否有所示的物品。 **重要说明** 访问 **[zebra.com/zd888t-info](https://www.zebra.com/cn/zh/support-downloads/printers-cn/ZD888t.html)** 并为您的打印机安装驱动程序。 打印机 电源 USB 连接线 74M 色带芯 **ZD888T** 桌面打印机 **快速入门指南 [zebra.com/zd888t-info](https://www.zebra.com/cn/zh/support-downloads/printers-cn/ZD888t.html) 快速入门指南**300M 色带芯 非 Zebra 色带卷转接器 インチング 手册  $\frac{\partial H}{\partial \mathbf{h}}$ 在将打印机连接到计算机之前,必须先安装驱动程序,否则会导致问题。  $\mathbf{J}$ P1131412-01ZHCN 如果您基于 Microsoft Windows 的计算机未安装此打印机的驱动程序,请 **4 不包括标签和色带** Zebra Technologies | 3 Overlook Point | Lincolnshire, IL 60069 USA 从 <u>zebra.com/zd888t-info</u> 下载并进行安装,然后再继续。 zebra.com ZEBRA 和标志性的 Zebra 斑马头像是 Zebra Technologies Corp. 在全球许多司法管辖区内注册的商标。 **ZEBRA** 所有其他商标均为其各自所有者的财产。 © 2023 Zebra Technologies Corp 和/或其子公司。 **设置打印机** 2 USB<br>
<del>C</del>  $\overline{\mathbb{Z}}$  $\left| \boldsymbol{\mathcal{F}} \right|$

连接电源。 将 USB 缆线连接到打印机。

## **加载介质** 3

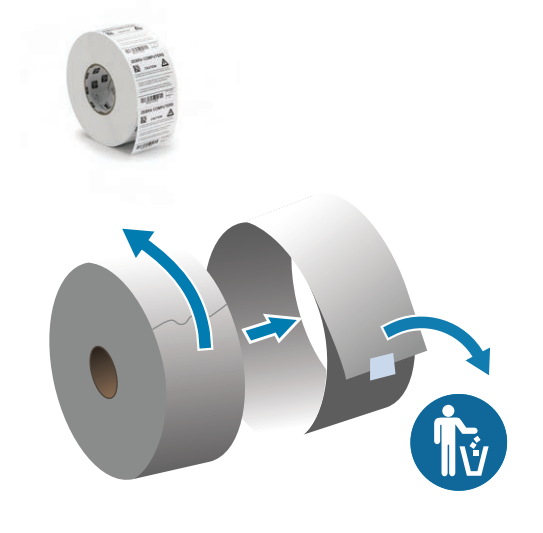

İý

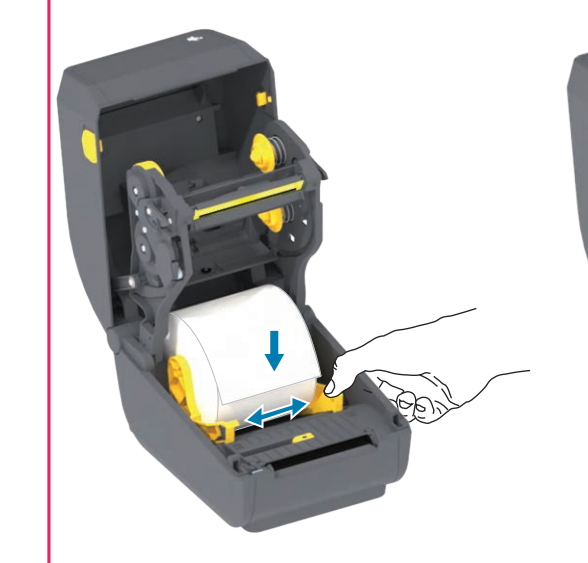

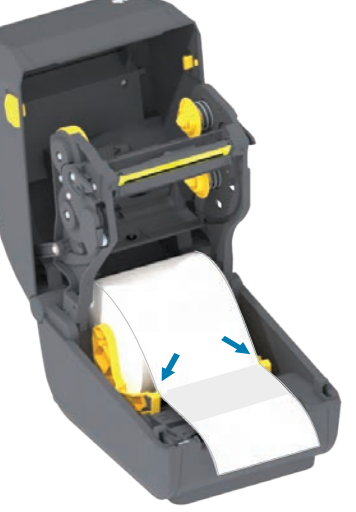

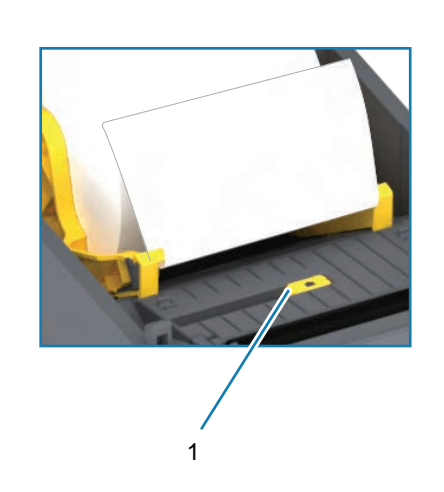

将纸压到介质导板下。

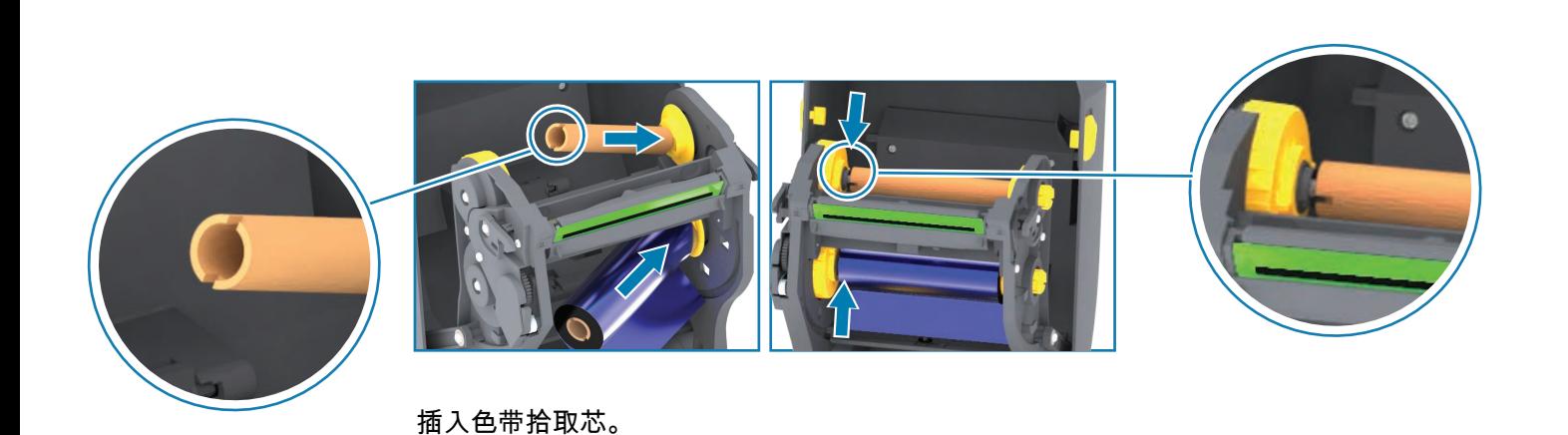

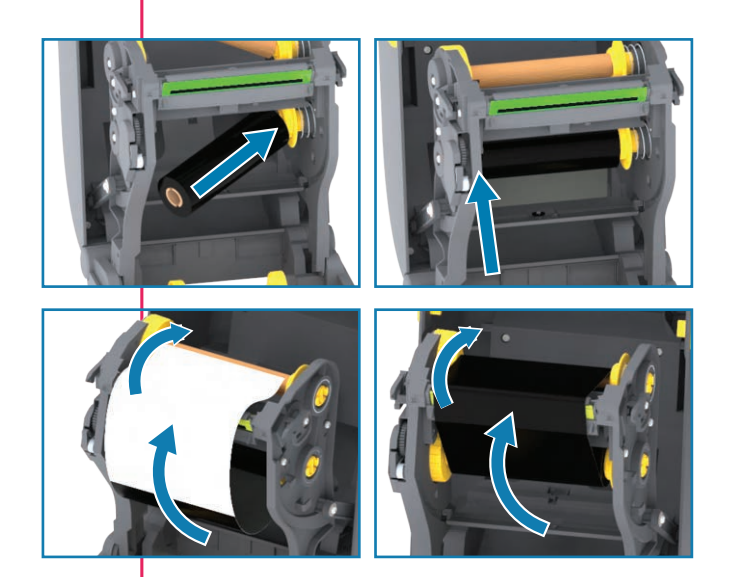

将色带装入底部转轴 拉动色带引头并将其接到拾取芯上。 向前卷动。

### 5 **打开电源并打印**

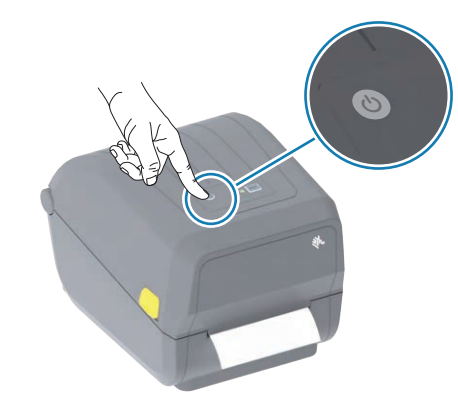

按下然后松开 **POWER**。 指示灯会循环闪烁。

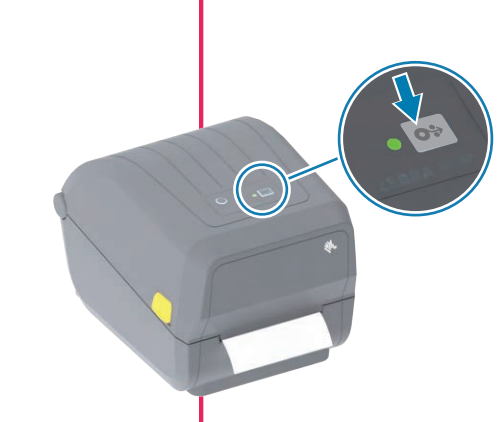

状态指示灯呈绿色时,表示打印机已准备就绪。

l mi

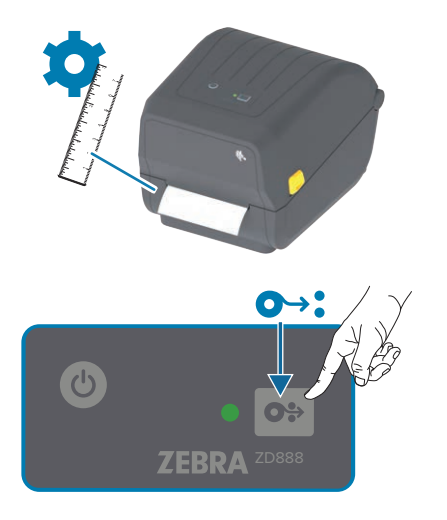

按住 **FEED**,直到状态指示灯短暂闪烁 2 次,然后松开。 **添加执行介质校准: 测试打印配置报告:**

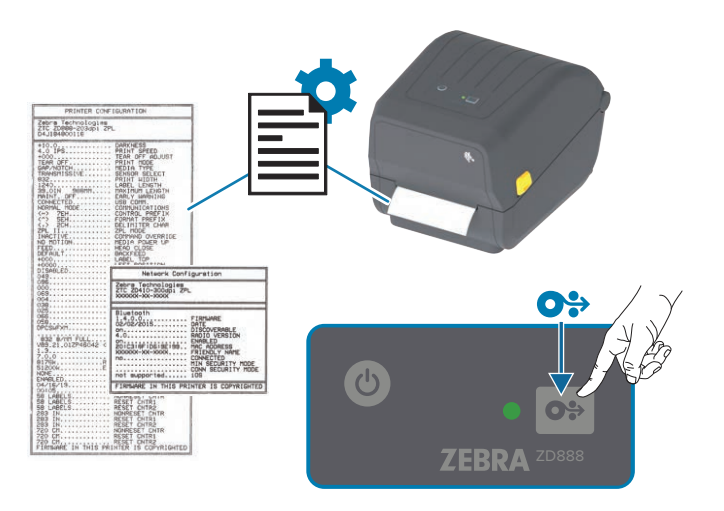

按住 **FEED**,直到状态指示灯短暂闪烁 1 次,然后松开。

 $\bullet$ 

 $\mathbb{F}[\bigcap$ 

# **支持和信息**

#### **图示为 Zebra 快速帮助二维码**

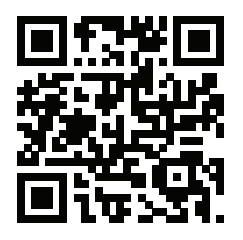

可在 Zebra 产品上和文档中找到此二维码。 打开智能移动设备的相机应用程序,并将其对准二维码扫描, 然后在浏览器中查看帮助内容。

**产品注册(硬件)**

我们暂停了软硬件产品注册,以便提供更简单的客户服务体验。寻求设备或软件的 服务或支持时,不需要您注册,但请保管好序列号或软件许可证编号,因为在您请 求服务或支持时,系统会要求您提供这些信息。

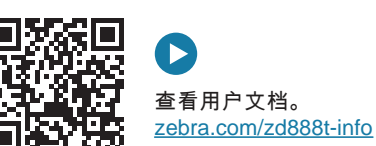

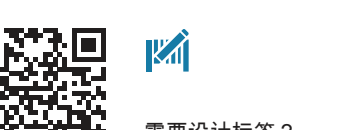

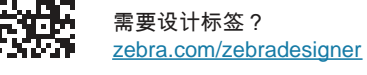

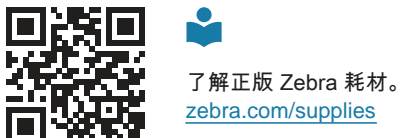

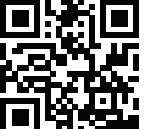

[zebra.com/profilemanager](https://www.zebra.com/us/en/products/software/barcode-printers/link-os/profile-manager-enterprise.html)  $\mathbf{r}$ 

" ⊽

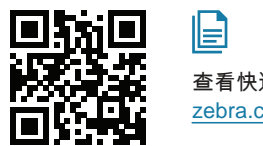

嘁

oæ

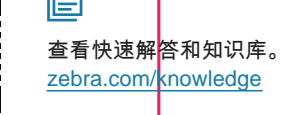

需要管理您的打印机?

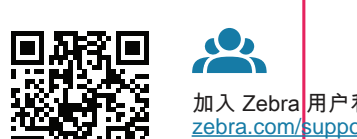

加入 Zebra 用户和代表的社区联系计划。 [zebra.com/supportcommunity](https://supportcommunity.zebra.com/s/?language=en_US&utm_source=zebra&utm_medium=vanity&utm_campaign=custsupport)

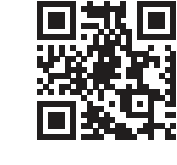

向教品

 $\blacksquare$ 联系 Zebra 了解您的打印机。 [zebra.com/contactsupport](https://www.zebra.com/us/en/about-zebra/contact-zebra/contact-tech-support.html)

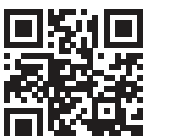

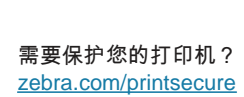

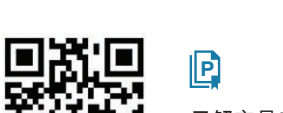

了解产品专利信息。 [ip.zebra.com](https://www.zebra.com/us/en/about-zebra/company-information/legal/patents.html)

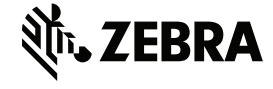